# **Quick Start Guide**

**Order Entry Management System (OEMS) Network Control Private Pair 7.1** 

#### **1. Access the Order Entry Management System (OEMS)**

#### **1.1 Description**

Customers using the United States Patent and Trademark Office (USPTO) Private Patent Information and Retrieval (PAIR) system can access OEMS directly from the Private PAIR Bibliographic Data page. Note that all OEMS screens and functions remain the same as in the previous PAIR version.

The purpose of OEMS is to provide users with a system through with they can order, review and confirm the contents of the Certified Application (as Filed), as well as the Image File Wrapper (IFW).

**NOTE!** If corrections are needed, a Certificate of Correction is requested (see the note about Frequently Asked Questions (FAQs) in Section 4).

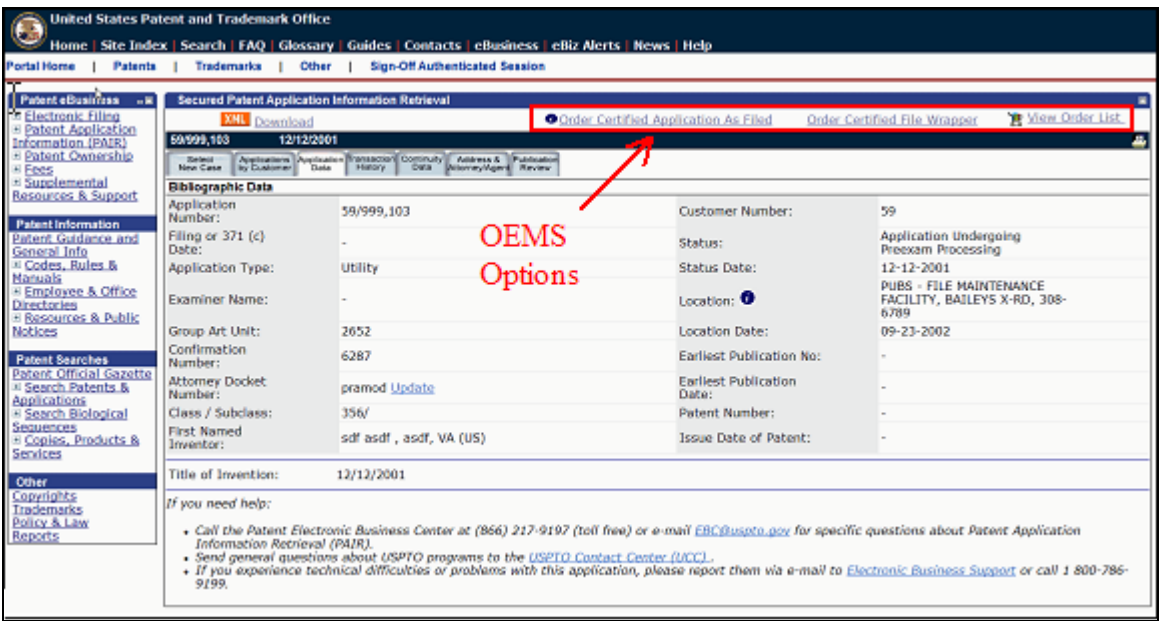

**Figure 1-1 Private Pair Application Data Page** 

**NOTE!** For assistance with any of the steps shown in this guide, users can contact the Electronic Business Center (EBC) at the Customer Support Center. Information is shown in the table at the end of this guide (in Section 5).

#### **1.2 Log-in Information**

You will be required to log in to OEMS to order from this system. If you are a new user, you can obtain on-line help, or call the Customer Service Line as noted in the figure below. The "Create New Account" link provides fields for entering relevant information, as well as tips on what to do if you've already created an account, and need to search for that information.

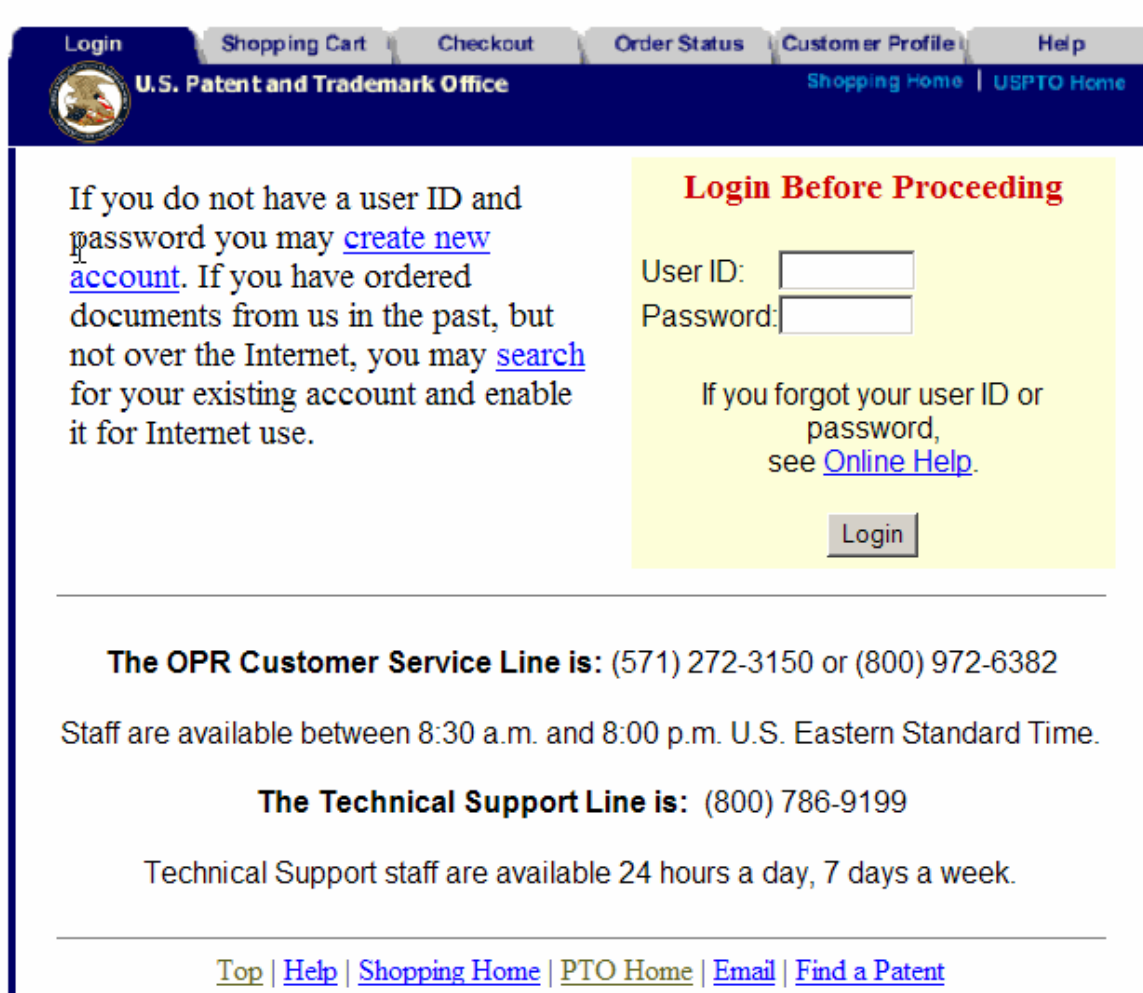

 **Figure 1-2 OEMS Log-in Screen** 

Once you have logged in, you are ready to start ordering from OEMS.

#### **2. View Order List**

To view the contents of your OEMS shopping cart and gain access to additional capabilities provided by OEMS, take the following steps:

1. Click on the "View Order List" link next to the shopping cart icon (Figure 1-1)

2. You can view the OEMS shopping cart screen that will open in a new browser (Figure 2-1).

**NOTE!** If the OEMS Shopping Cart View browser window is already open and is behind an active window, you will need to bring it to the forefront to view the contents of the shopping cart.

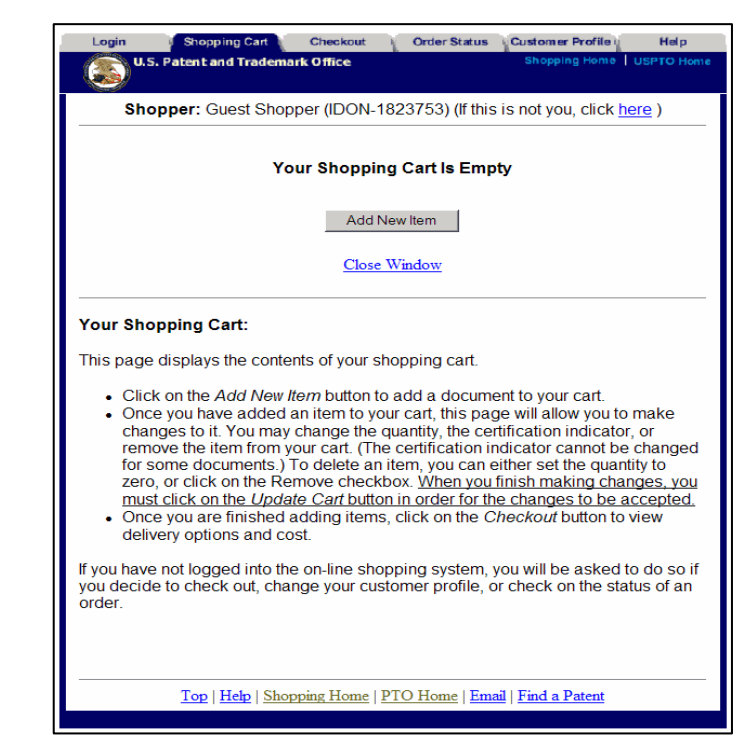

**Figure 2-1 OEMS Shopping Cart View** 

## **3. Order Certified Application as Filed**

To order a Certified Copy of the application using OEMS:

1. Click on the "Order Certified Application as Filed" link. If OEMS is not already open in a separate browser window, a new browser window will open.

2. You will see the contents of your shopping cart displayed with the Application as Filed added (Figure 3- 1).

3. Using OEMS, you can change the quantity of the document(s) ordered.

4. Or, you can remove the document(s) from your shopping cart.

5. Proceed to the OEMS checkout.

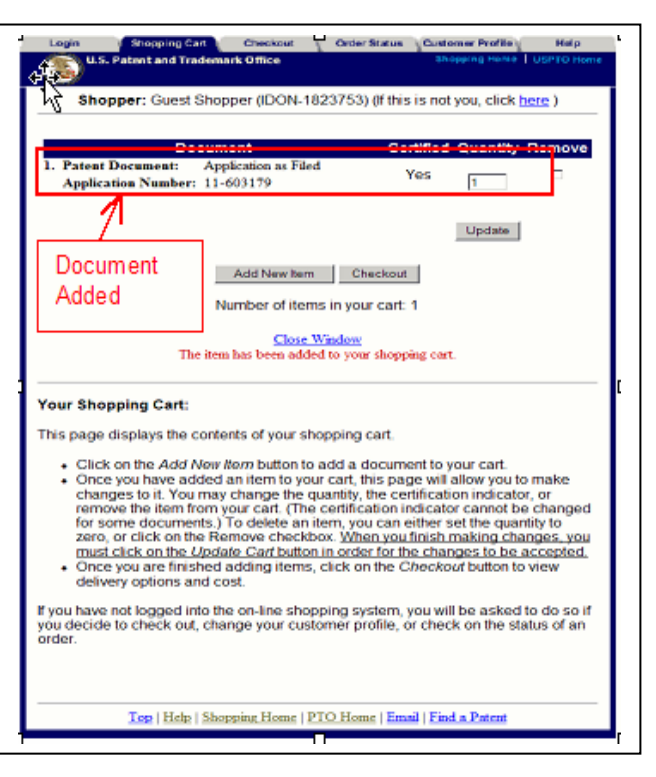

 **Figure 3-1 Shopping Cart View Showing Application as Filed** 

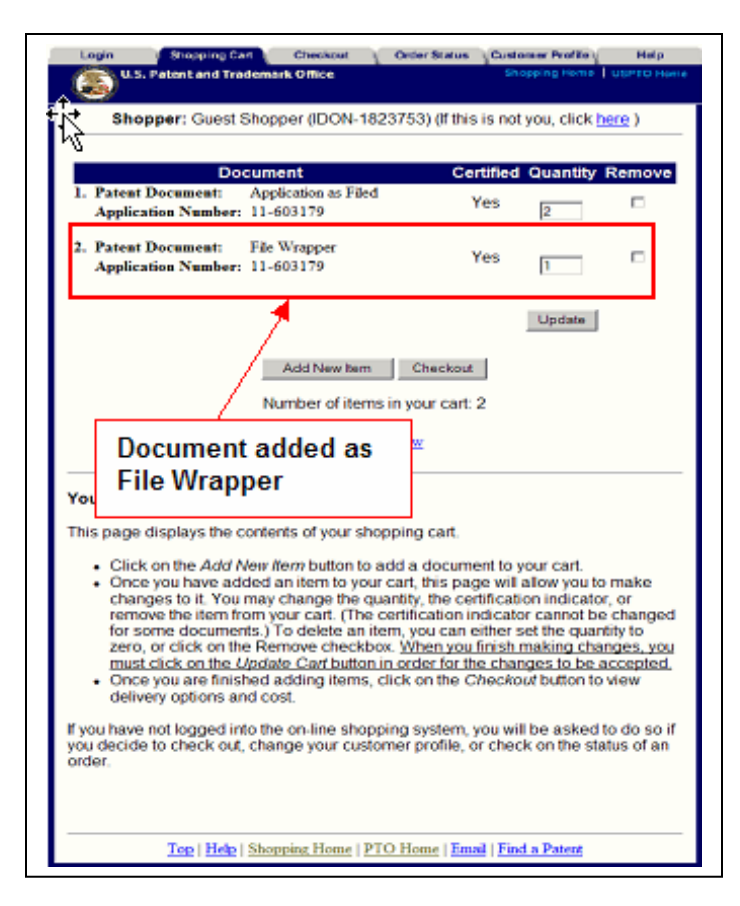

**Figure 4-1 Shopping Cart View Showing File Wrapper** 

## **4. Order Certified File Wrapper**

To order the Certified File Wrapper for the application, click on the "Order Certified File Wrapper" link. The contents of your shopping cart will be updated with the addition of the File Wrapper (Figure 4-1).

(Note additional steps in the bulleted list are displayed on the screen in Figure 4-1.)

**Note**: *Frequently Asked questions* (*FAQs*) about Corrections—how to get information corrected in documents published about patents, and/or in the patent itself is covered on the USPTO webpage under: Certificate of Corrections (Office of Patent Publications Homepage).

#### **5. Questions? Contact Information for EBC**

Call, e-mail or send a fax (or letter by regular mail) to the USPTO regarding any questions you may have about the OEMS or related matters. You can contact the USPTO Electronic Business Center (EBC) directly using the following telephone numbers or address information. The EBC hours of operation also are noted.

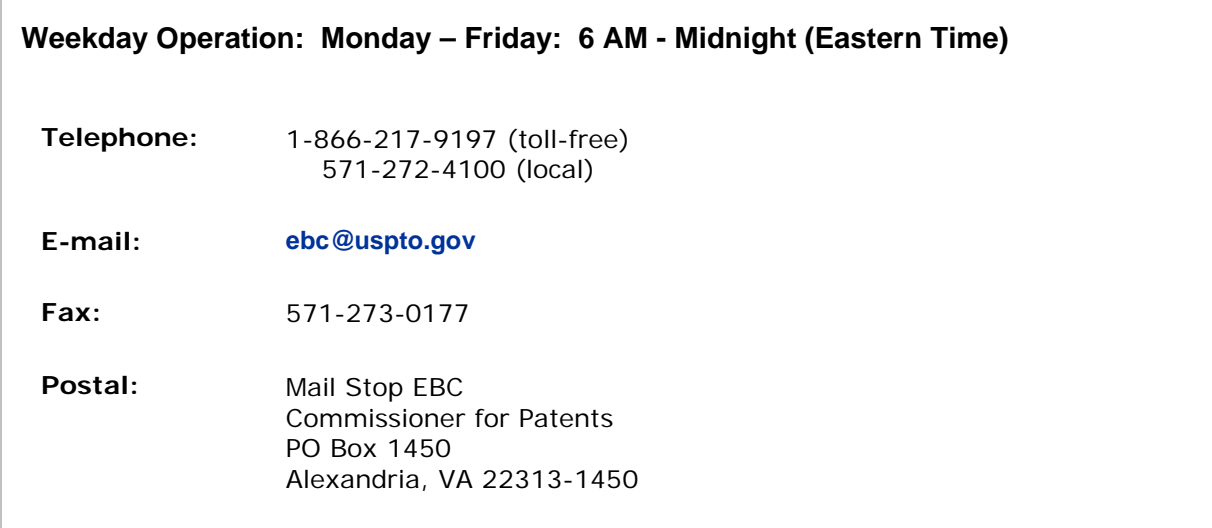